# मा विधा या विमुक्तये ESTD 1930

#### **Government of Maharashtra**

#### Ismail Yusuf College of Arts, Science and Commerce, Mumbai

# Hello everyone, Welcome to Online SY/TY Admissions 202223

Powered by

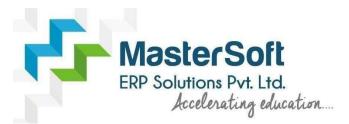

Let's understand how you can successfully complete SYTY online registration process.

# **GET USERNAME & PASSWORD**

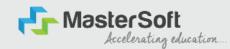

Step1: First go to the link: cimsstudent.mastersofterp.in then, click on "Get Username and Password" button given on the screen.

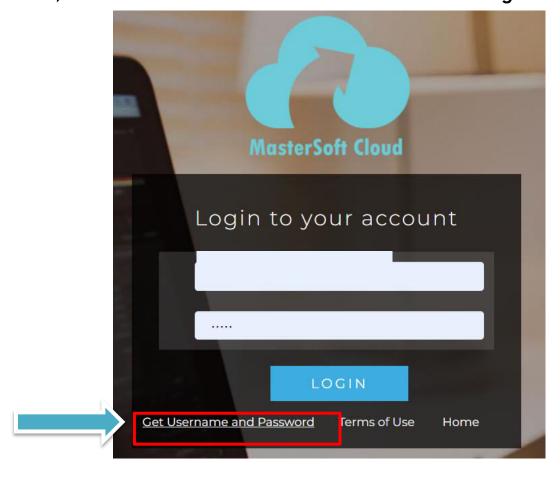

#### **GET USERNAME & PASSWORD THROUGH MOBILE/EMAIL**

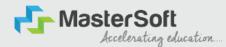

#### Step2: You need to enter your registered Mobile Number or Registered Email-id.

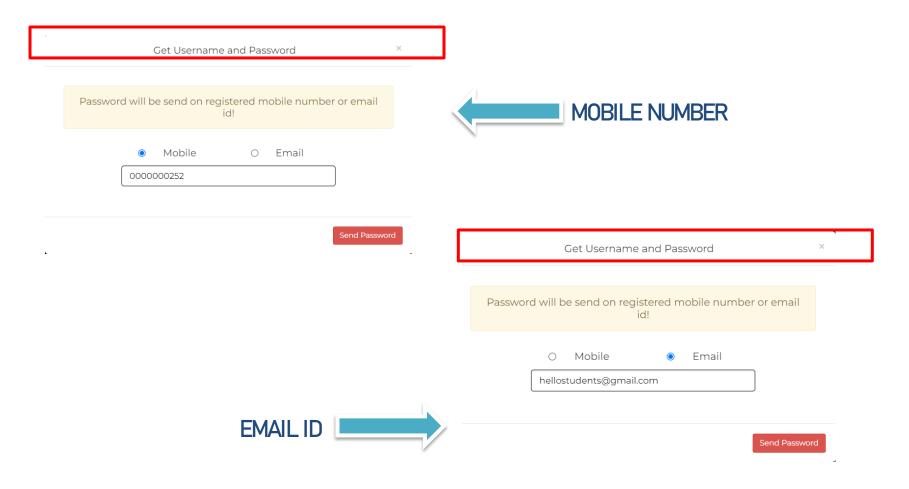

#### **TEXT MESSAGE CONFIRMATION**

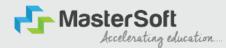

Step3: On entering the mobile number, username and password will be generated and send on your registered Mobile Number or Email-id Respectively.

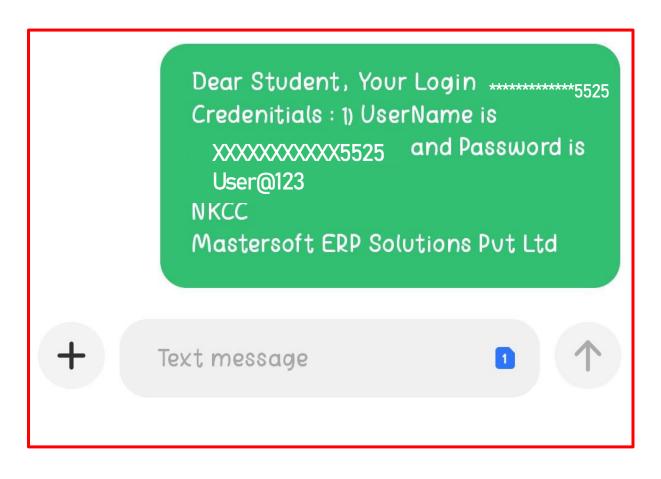

# **STUDENT LOGIN**

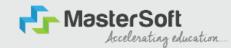

Step4: Enter the credentials which you have received and click on the login option to Successfully Login To The System.

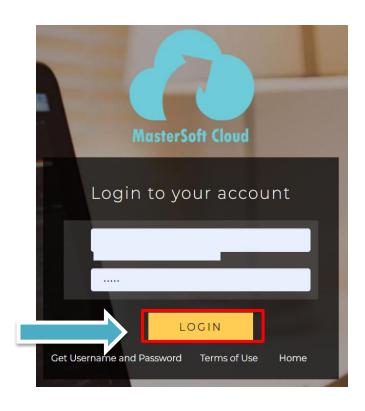

#### STUDENT DASHBOARD

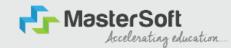

Step5: As you can see this your student dashboard where you can check semester wise Results, Important Notices, Attendance Record etc. You will be able to see Menu Bar with different pages which is present at the Left-Hand Side of the screen to navigate through different pages of the software.

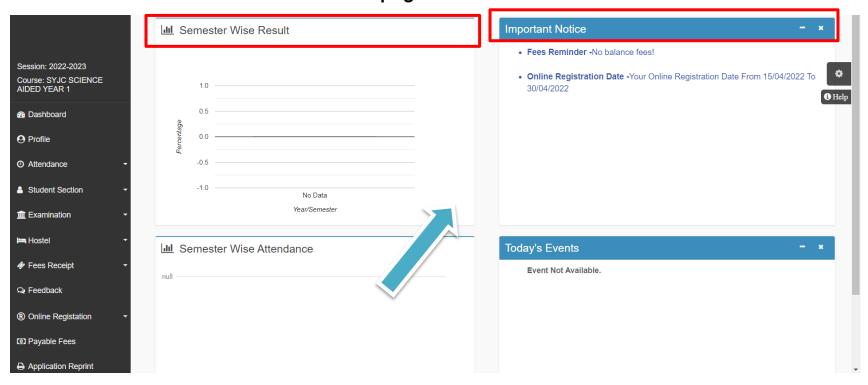

# **ONLINE REGISTRATION**

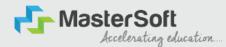

Step6: For commencing Online Registration Process, click on the Online Registration Option present on the left-hand side of the screen.

|                                      | Semester Wise Result                    | Important Notice - >                                                                  | •      |
|--------------------------------------|-----------------------------------------|---------------------------------------------------------------------------------------|--------|
| Hello, SCIENCE DUMMY SYJC<br>AIDED   |                                         | Fees Reminder -No balance fees!                                                       |        |
| Session: 2022-2023                   |                                         | Online Begintertian Bate Very Online Begintertian Bate Form 45/04/0000 Te             | •      |
| Course: SYJC SCIENCE<br>AIDED YEAR 1 | 1.0                                     | Online Registration Date -Your Online Registration Date From 15/04/2022 To 30/04/2022 |        |
|                                      | 0.5                                     |                                                                                       | 1 Help |
| ♠ Dashboard                          |                                         |                                                                                       |        |
| <b>❷</b> Profile                     | 0.0 ——————————————————————————————————— |                                                                                       |        |
| <ul><li>② Attendance ▼</li></ul>     | -0.5                                    |                                                                                       |        |
|                                      | -1.0                                    |                                                                                       |        |
| Student Section  ▼                   | No Data                                 |                                                                                       |        |
|                                      | Year/Semester                           |                                                                                       |        |
| <b>!≔</b> Hostel ▼                   | Tel a company of                        |                                                                                       |        |
| A Form Provide                       | Semester Wise Attendance                | Today's Events                                                                        |        |
| ♦ Fees Receipt                       | null —                                  | Event Not Available.                                                                  |        |
| Q Feedback                           |                                         |                                                                                       |        |
| ® Online Registation   ▼             |                                         |                                                                                       |        |
|                                      |                                         |                                                                                       |        |
| Payable Fees                         |                                         |                                                                                       |        |
| https://cimsstudent.mas              | ortalDashboard#                         |                                                                                       | ,      |

# **ONLINE REGISTRATION**

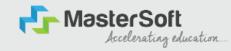

Step7: Now click on the Personal Tab present on the left-hand side of the screen.

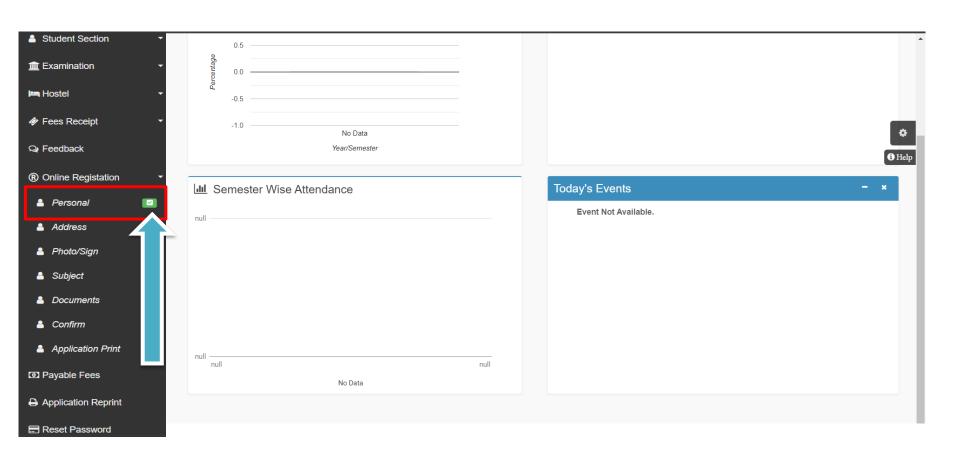

#### **PERSONAL DETAILS**

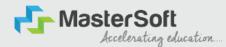

Step8: The first field that is personal, the details here like your first name, middle name, last name is already given and you cannot change it. But you can change email, gender, etc., if required. Once you complete filling the personal details click on "Save and Next Button". (Please note that all the red mark fields are mandatory)

| to : * Marked to Mandatory ! |                             |                            |                                    |   |
|------------------------------|-----------------------------|----------------------------|------------------------------------|---|
| Title                        | M <sup>2</sup>              | Local Guardian's Contact N | Enter Local Guardian's Contact No. |   |
| Last Name/Surname            | SYBSC TEST                  | Costa Catagory*            | OPEN                               | ~ |
| First Name                   | Enter First Name            | Nationality *              | INDIAN                             | ~ |
| Middle Name                  | Enter Middle Nome           | Religion*                  | HNOU                               | ~ |
| Gender *                     | MALE                        | ✔ Handicap                 | Please select handicap             | ~ |
| Mobile No. *                 | 0800000000                  | Handicap Percentage        | 0                                  |   |
| Phone No.                    | Eritar Proce No.            | Addhaar No. *              | 123498765432                       |   |
| Email ID*                    | heliostudent@gmail.com      | Total Family Member        | Enter Total Family Member          |   |
| Date of Birth •              | 61/61/1900                  | Family Income *            | 240000                             |   |
| Place of Birth.*             | MUMBAI                      |                            |                                    |   |
| State of Birth *             | MAHARASHTRA                 |                            |                                    |   |
| District of Birth *          | MUMBA)                      |                            |                                    |   |
| Marital Status *             | UNMARRIED                   | ~                          |                                    |   |
| Mother tongue *              | HINDI                       | ~                          |                                    |   |
| Blood group                  | AB+                         | ~                          |                                    |   |
| Mother's Contact No.         | Enter Mother's Contact No.  |                            |                                    |   |
| Mother's Email ID            | Enter Mother's Email ID     |                            |                                    |   |
| Father's Contact No. *       | 1212121212                  |                            |                                    |   |
| Father's Occupation *        | SERVICE                     | ~                          |                                    |   |
| Father's Email ID            | Enter Father's Email ID.    |                            |                                    |   |
| Local Guardian's Name        | Enter Local Guardian's Name |                            |                                    |   |
|                              | V <del></del>               | Servic & Next              |                                    |   |
|                              |                             |                            |                                    |   |
|                              |                             |                            |                                    |   |
|                              |                             |                            |                                    |   |

#### **ADDRESS DETAILS**

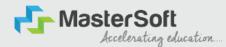

Step9: Next page is address details, here you need to fill your Personal or Local address.

Once you complete filling the address details form click on "Save and Next Button".

| MANENT ADDRESS        |             |   |                                                               |                                                                                                 |      |
|-----------------------|-------------|---|---------------------------------------------------------------|-------------------------------------------------------------------------------------------------|------|
| ountry*               | INDIA       | ~ | Permanent Address<br>(Flat No.,Bidg No.,Street No.,Plot No.)* | FLAT NO.001, BLDG NO.ADDRESS LINE1, STREET NO, LINE2, LOCATION, PLOT NO.AREA, LANDMARK PIN CODE | ÷    |
| ate *                 | MAHARASHTRA | ~ | House Number*                                                 | 001                                                                                             |      |
| trict *               | MUMBAI      | ~ | Pin Code *                                                    | 400001                                                                                          |      |
| ty *                  | MUMBAI      | ~ |                                                               | 100000                                                                                          |      |
| L ADDRESS             |             |   |                                                               |                                                                                                 |      |
| Same as Permanent Add | ress        |   |                                                               |                                                                                                 |      |
| untry *               | 11000       | ~ | Local Address                                                 | LOCALADDRESS                                                                                    |      |
| indy                  | INDIA       | • | (Flat No., Bldg No., Street No., Plot No.) *                  | (Flat No. Building No., Street No., Plot No.)                                                   | - 83 |
|                       | MAHARASHTRA | • | (Flat No.,Bldg No.,Street No.,Plot No.) *  House Number *     | (Flat No. Building No. ,Street No. , Plot No.)                                                  | 11   |
| le*                   |             |   |                                                               | 001                                                                                             | li   |
| tte *  trict =        | MAHARASHTRA | v | House Number *                                                |                                                                                                 | li   |

#### **PHOTO & SIGNATURE DETAILS**

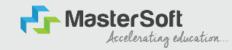

Step10: Next page is photo and signature page, here you need to Upload Your Photo and Signature. Click on the Upload Photo and Upload Signature and select the valid file. Once you complete uploading photo and signature then click on "Save and Next Button". (Note: photo size should be max 500kb and Signature size should be max 300kb)

Online Registration --> Photo and Signature Details Student Photo \* **Upload Photo** Upload Sign Please Select valid image file(e.g. JPG,PNG) (Max size 300 kb) Please Select valid image file(e.g. JPG,PNG) (Max size 500 kb) 🖺 Save & Next H Back to Previou

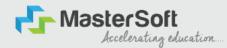

#### SUBJECT SELECTION

The courses which has Subject selection like SY/TY BSC, SY/TY BA, TYBCOM, SY/TY BMS will have to select the subject / subject group in this step.

For rest of the courses students don't need to select any subject.

#### **APPLICATION CONFIRMATION**

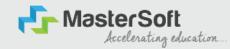

Step15: Next page is confirm, you need to Confirm All.

The Details you have filled because you won't be able to Update/Edit the data after Confirmation.

Once you are sure that the details entered by you are true and correct click "Confirm" Button.

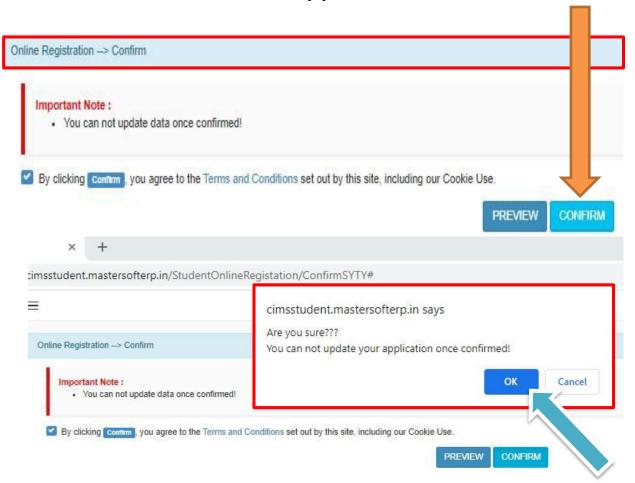

#### **APPLICATION PRINT**

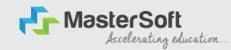

Step16: Now to print your application click on "Print Application" Option present in the left-hand side of the screen. Application form will include all your details such as personal details, academic details, photo-signature etc.

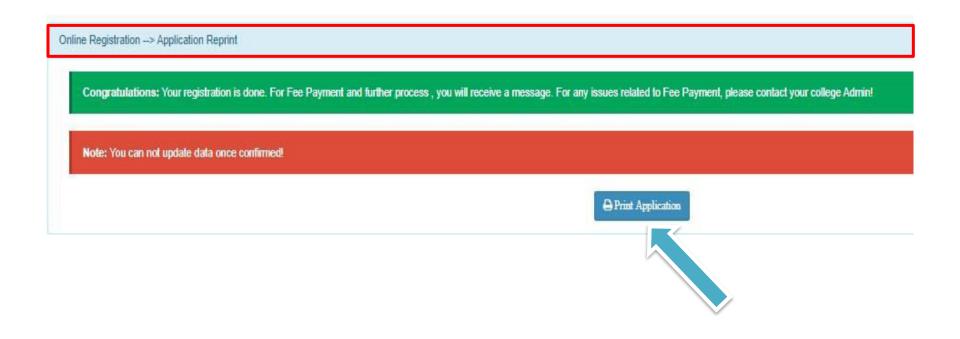

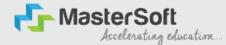

# After confirming the form and verification of college you will receive SMS for paying the fees, after fees payment only your admission will get confirmed

**THANK YOU**